## Tutorial to Download to Digilab II Board

Now that you verified that your design is working, with ModelSIM, it is time to download your design into the FPGA (Field Programmable Gate Array). Let's implement the full adder. On the greatest hierarchy of you design you need to add an extra output. We need to connect Vcc to an output marker.

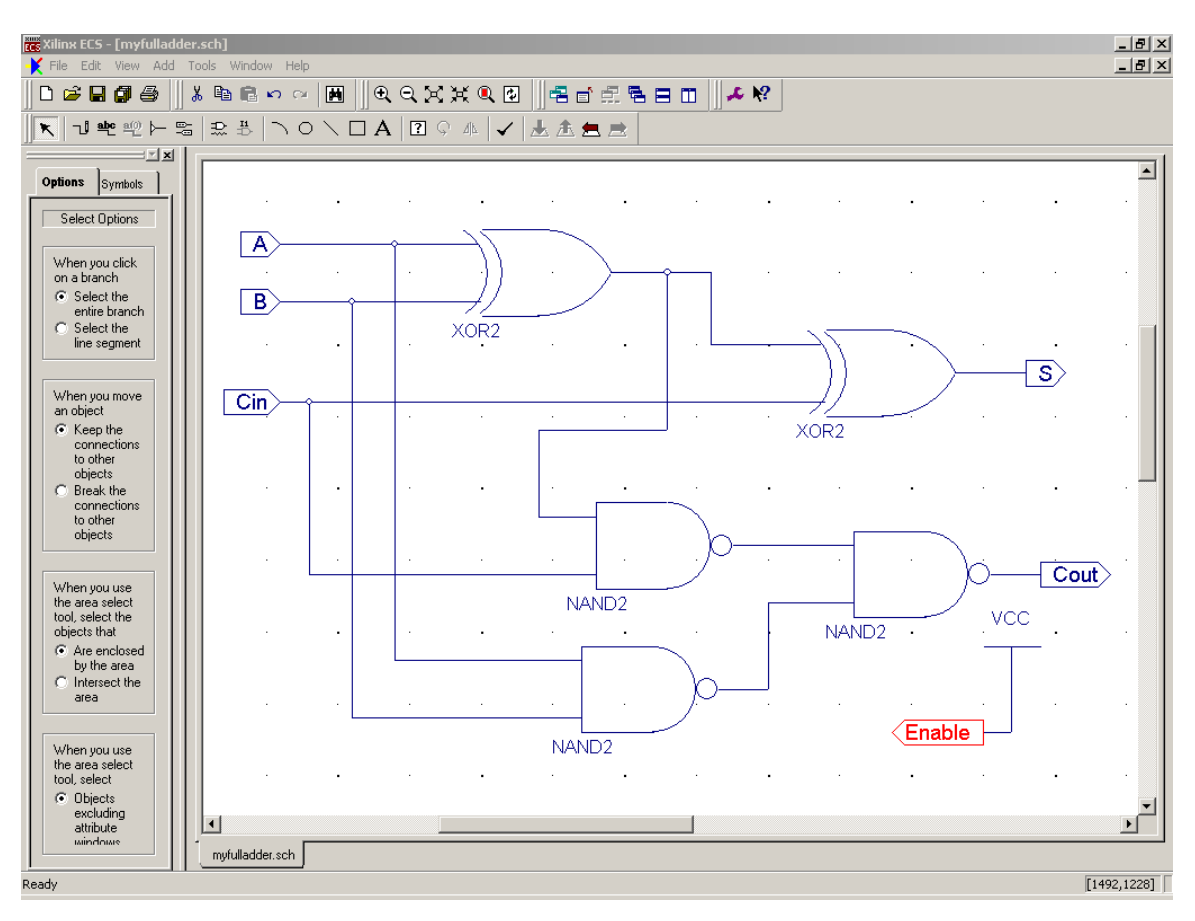

Vcc is located in the **General** category. This extra step is required to enable the LEDs on the board, therefore lets name the output Enable. Save your schematic and return to the Project Navigator.

Before proceeding, once again make sure that the device properties are accurately entered for the target FPGA (Refer page 1 of Xilinx VHDL tutorial)

Now from the Project Navigator right click on the schematic to be downloaded and select New Source

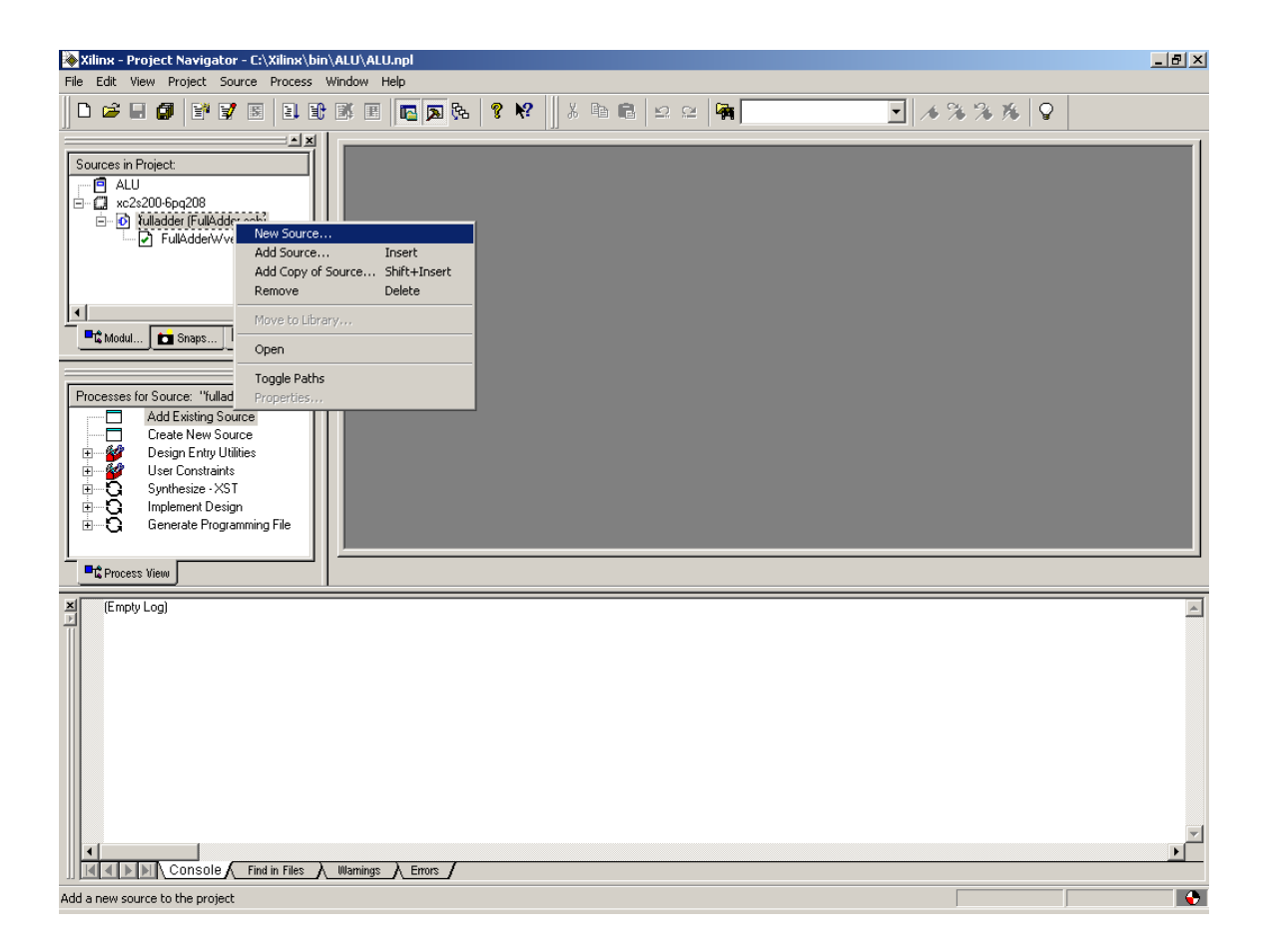

This will open a dialog box, prompting you to enter a choice. Select Implementation Constraints File, enter a File name and click Next>

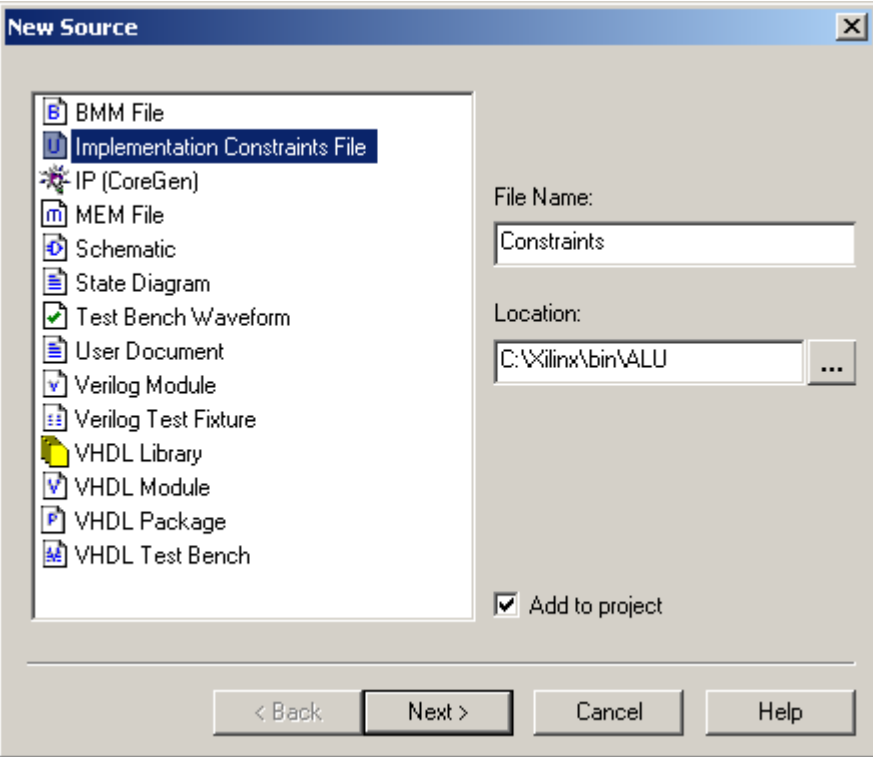

This opens up the following dialog box in which select the appropriate source for which the constraints file is being created.

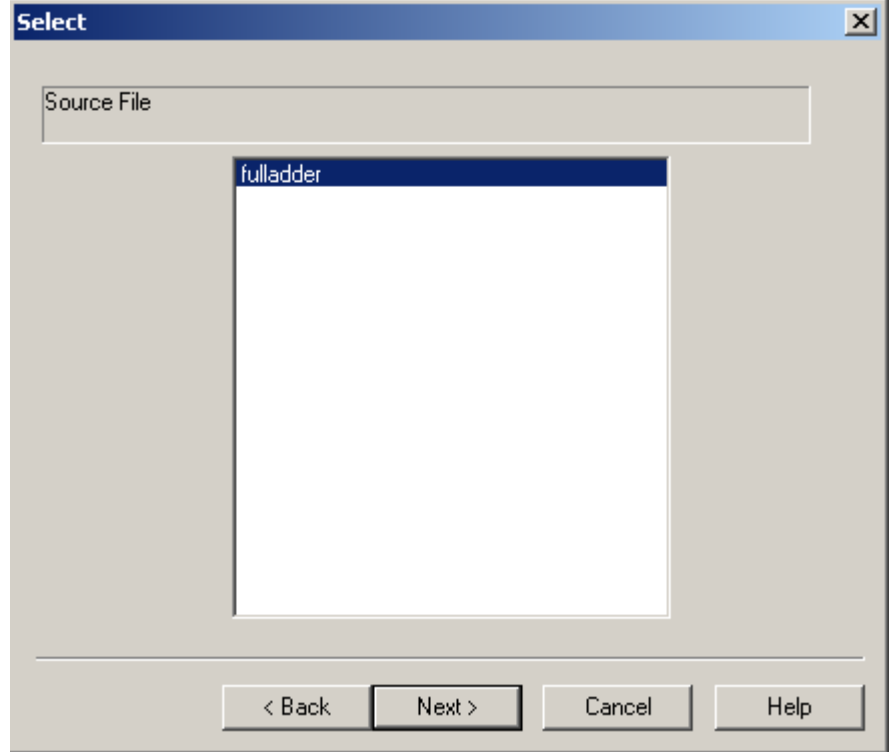

Click Next! And then Finish!

The constraints file, constraints.ucf has been created

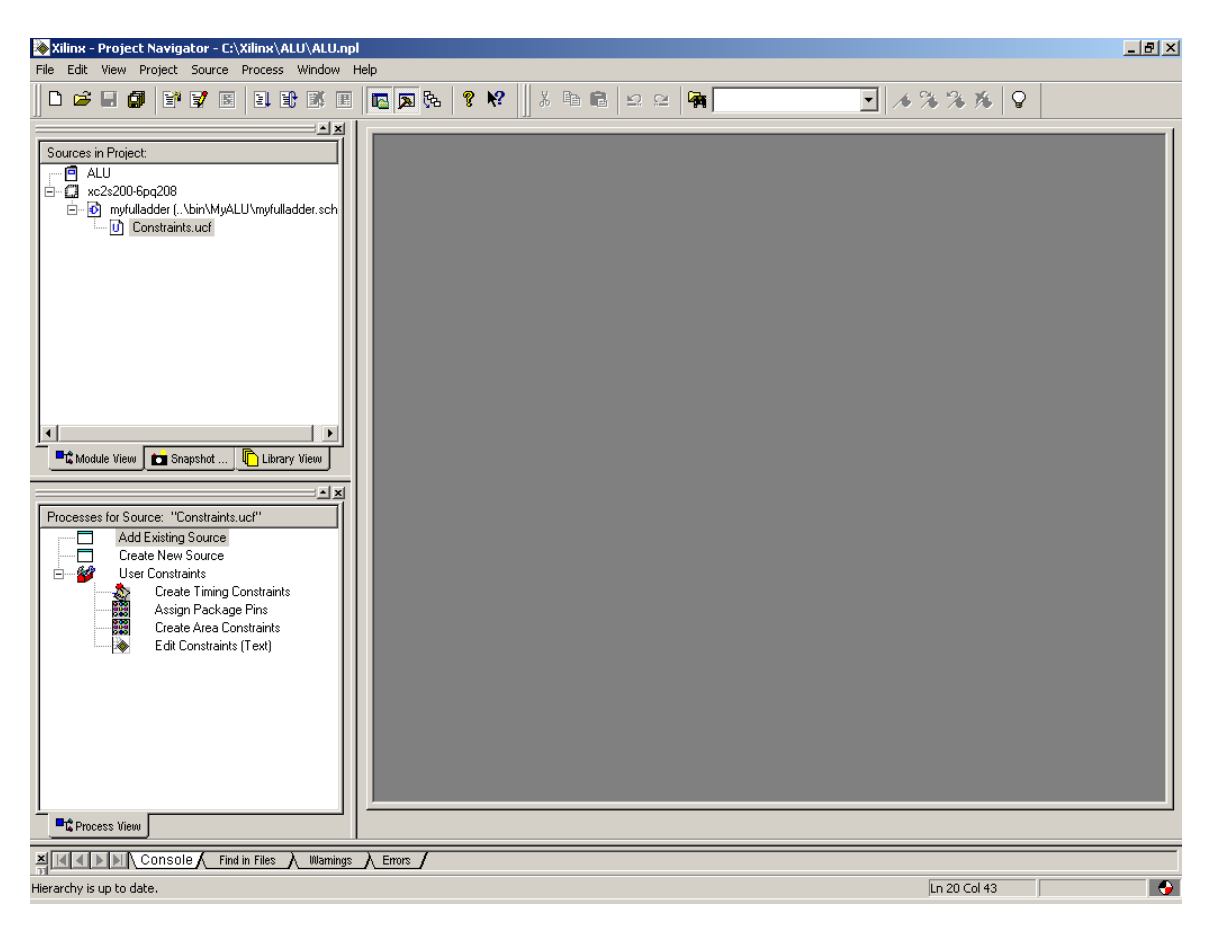

Double click on it !

This opens up the Constraints Editor. In the *Design Object List – I/O Pins* window, assign the pin numbers for the inputs (A, B, Cin) and the outputs (S, Cout and enable)

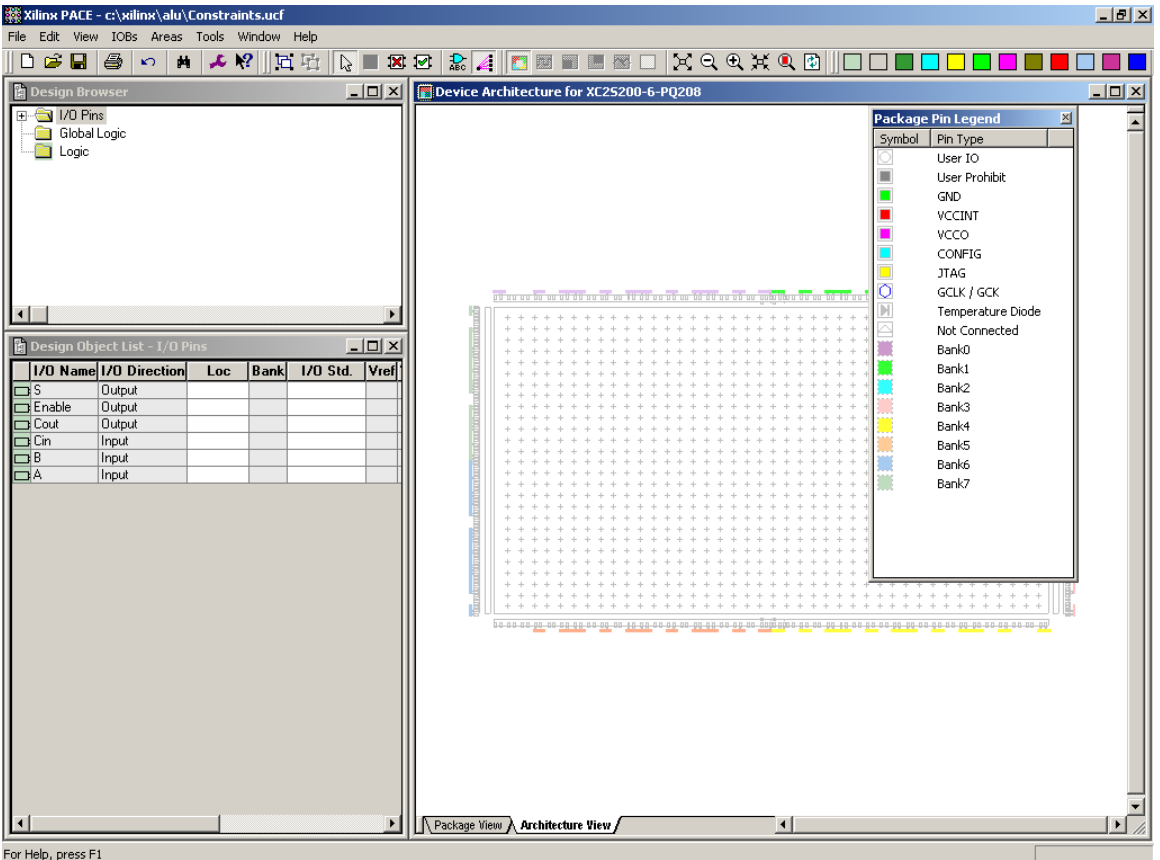

In this window we will assign the Locations of our inputs and outputs to the pins of the FPGA. (See Interconnect Table - Dio1B to D2).

The three inputs (A, B, Cin) need to be assigned to switches. Lets pick the first three switches. The locations of the first three switches (SW1, SW2, SW3) are at locations P16, P18, P21 respectively.

The two outputs (S, Cout) need to be assigned to LEDs. Lets pick the first two LEDs. The locations for the LEDs (LD1 and LD2) are P44 and P46.

The output Enable needs to be assigned to P70 for every project.

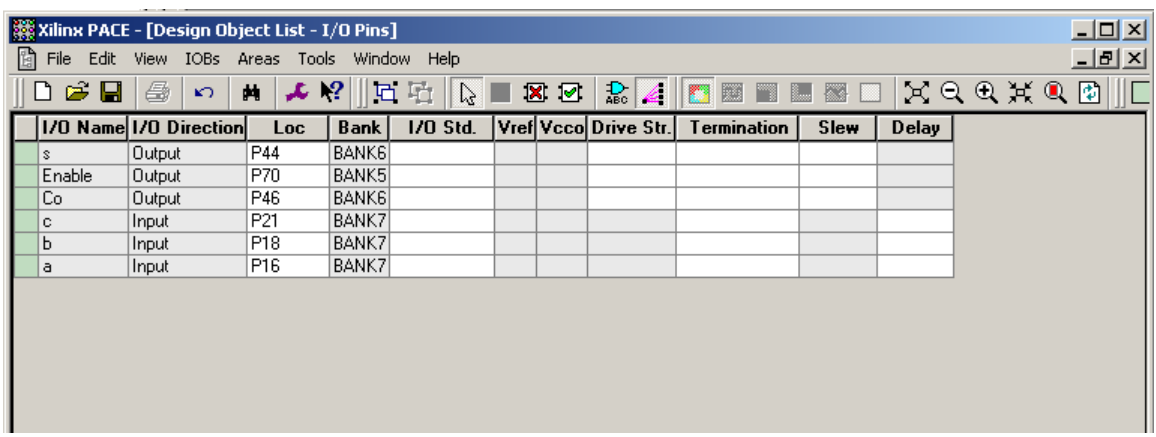

Enter these values into the Locations field of the Constraints Editor. As seen below.

Save the changes and close. Return to the project navigator.

Right click on Implement Design -> Rerun.

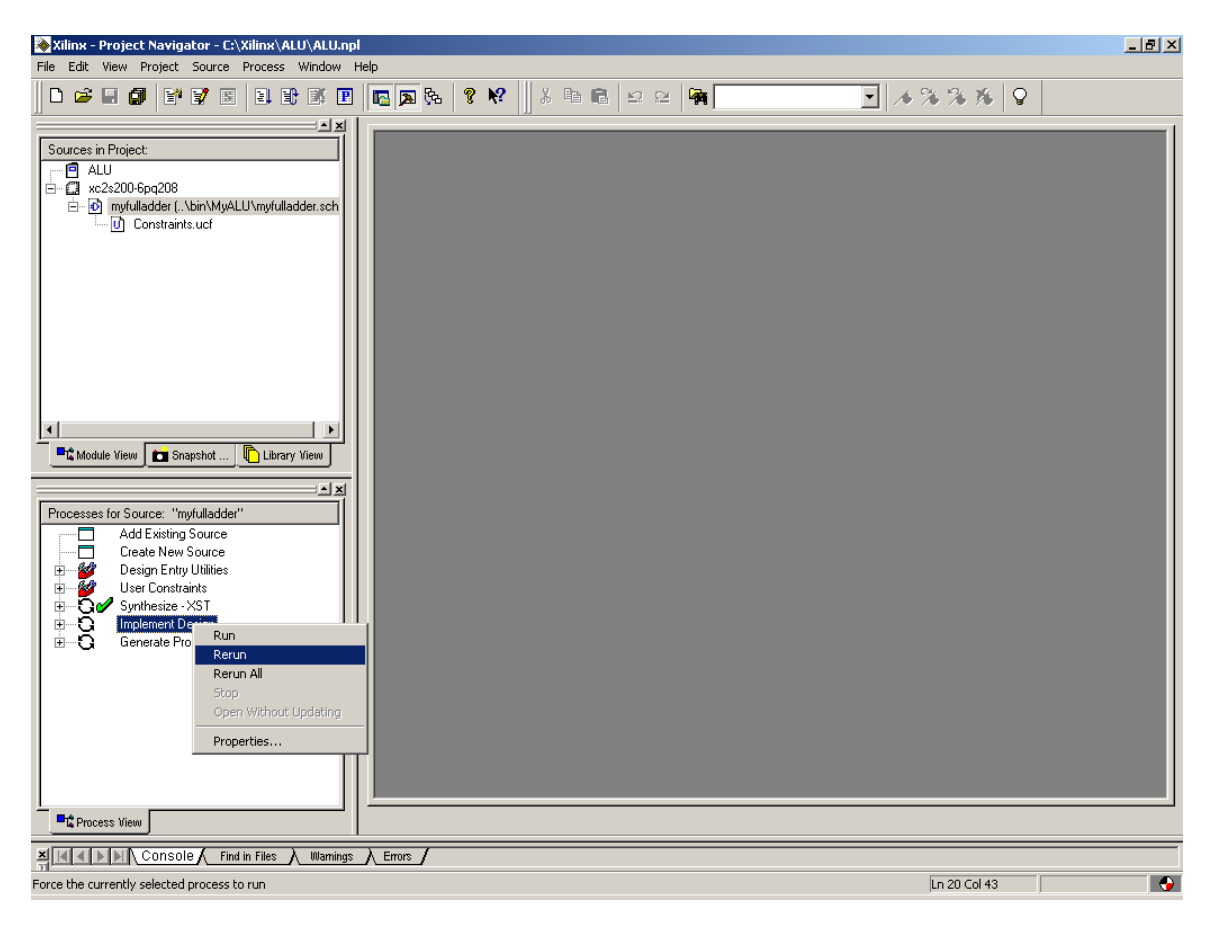

If there are no errors generated the next step is to create a BIT file. Right click on Generate Programming File -> Properties.

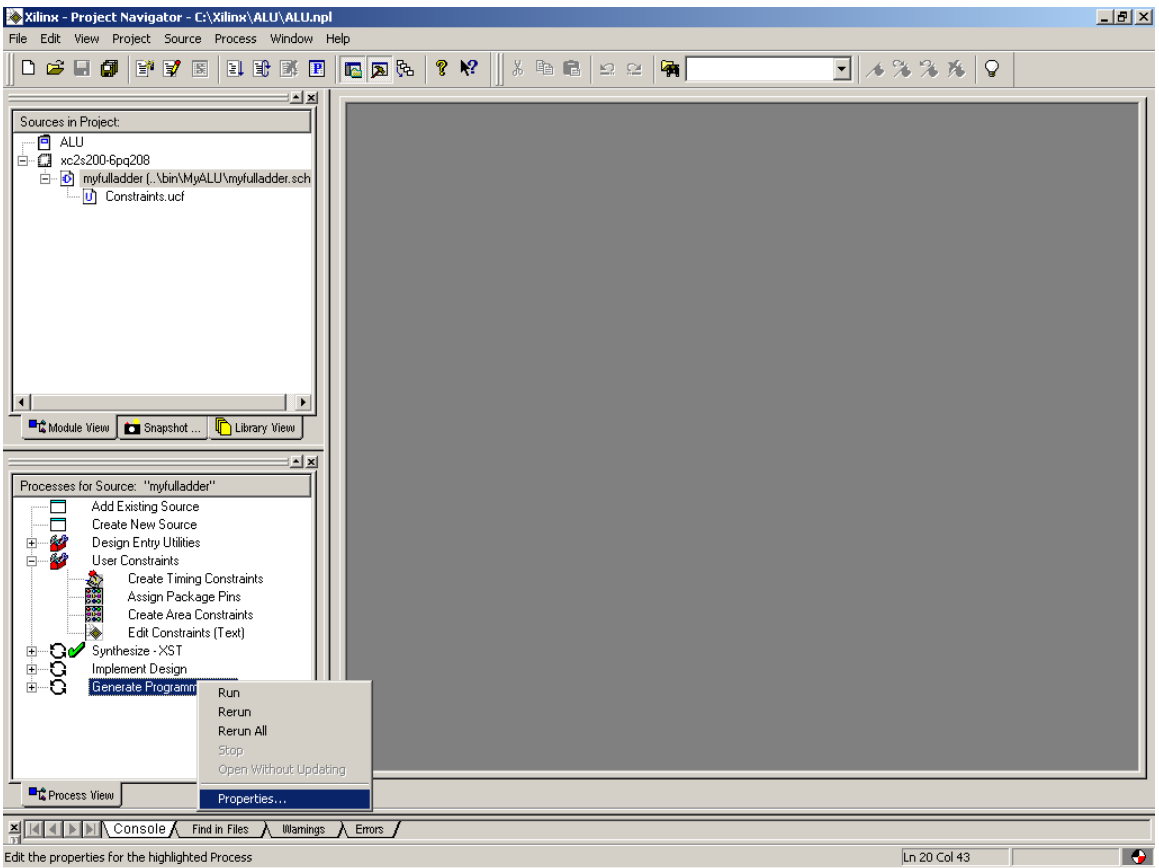

Click the Startup Options tab. And change the Start-Up Clock to JTAG Clock.

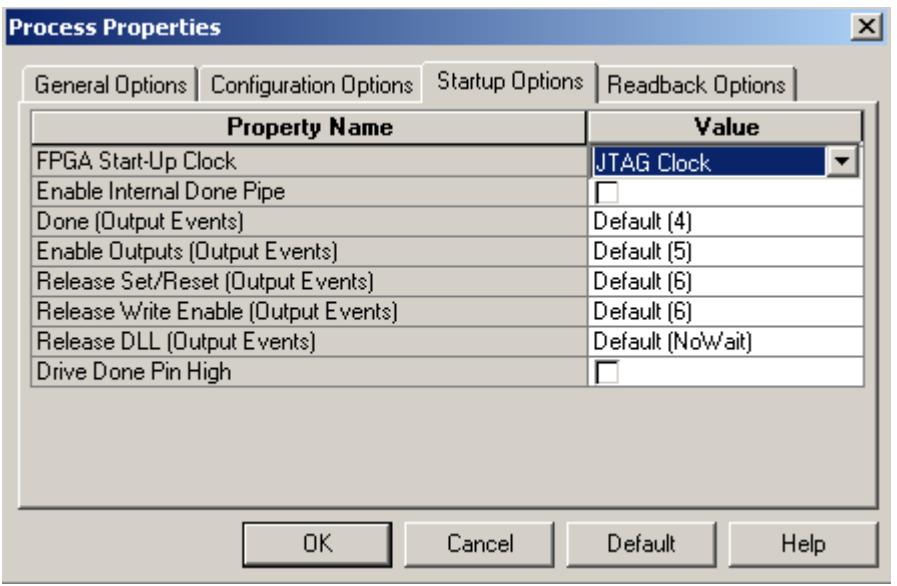

Click Ok.

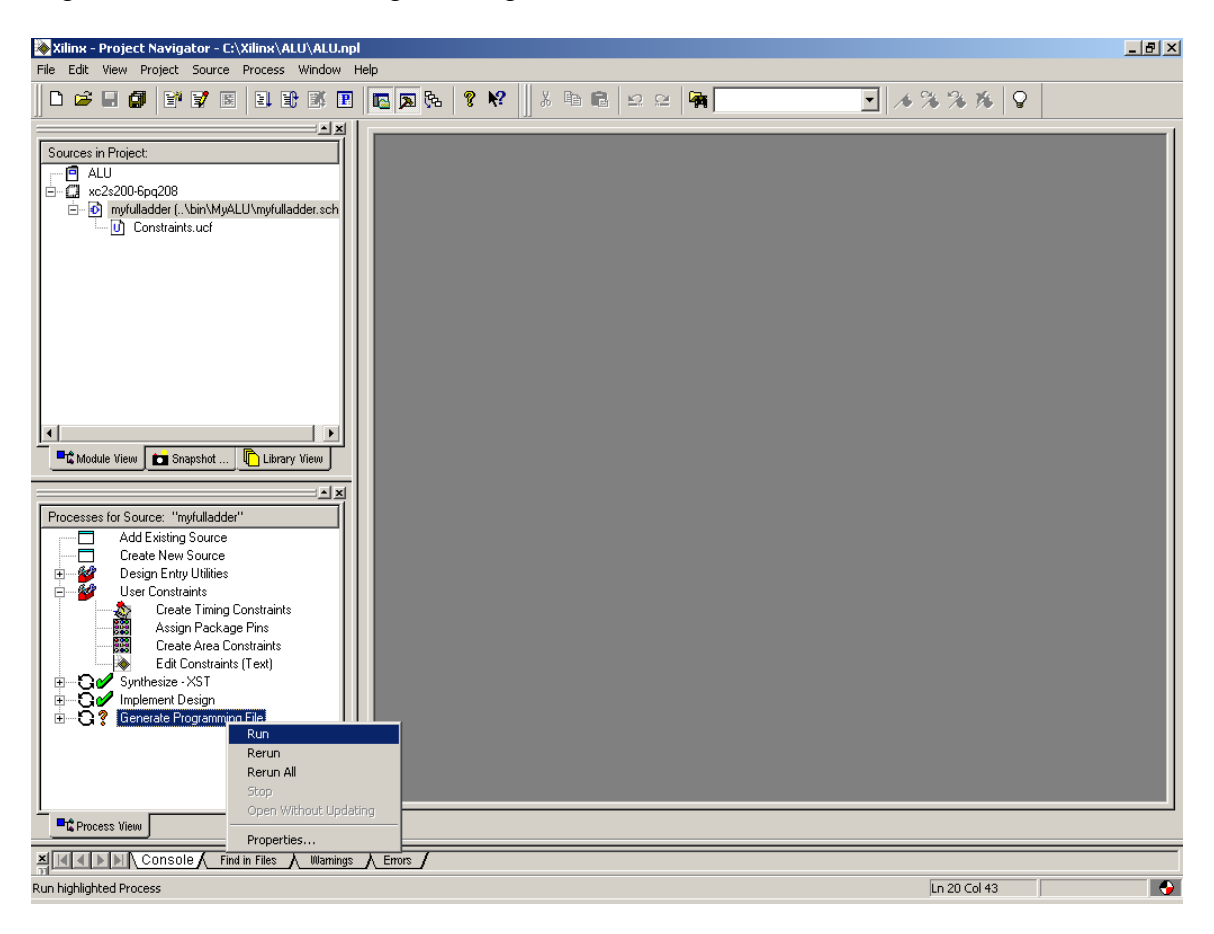

Right click on Generate Programming File -> Run.

Now your BIT file is ready to be downloaded to the Digilab 2 board.

Make sure that the DIO1 board (the smaller one) is connected into tabs  $E \& F$  of the Digilab 2 board (the larger one). Connect the power supply to the board before you plug the supply to the outlet. Once the Supply is connected and powered up, connect the parallel port to the computer first, then to the board. There is a small switch next to the parallel port on the board. The switch must be in the JTAG position. If it is not in this position then Xilinx will not find the board. Now that everything is connected it is time to download. Return to the Project Navigator. Double click Generate Programming File -> Configure Device (iMPACT)

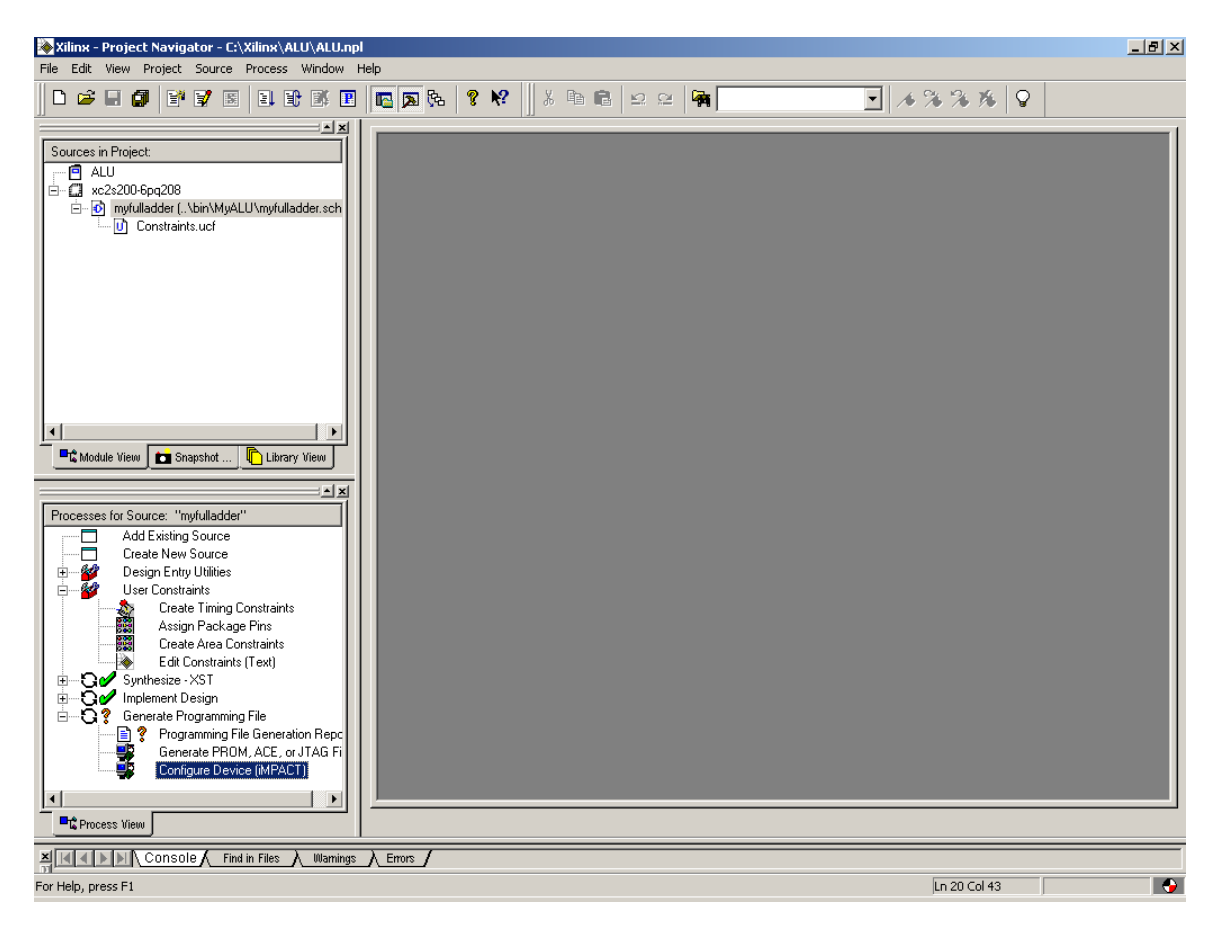

This will open up the following dialog box , Select Configure Devices and Click Next !

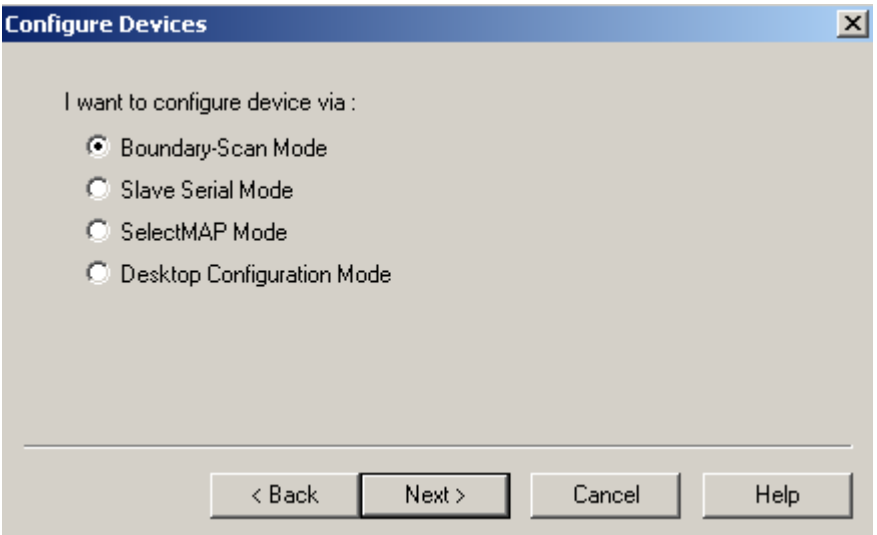

Select **Automatically connect**... in Boundary-Scan Mode Selection and Click Finish.

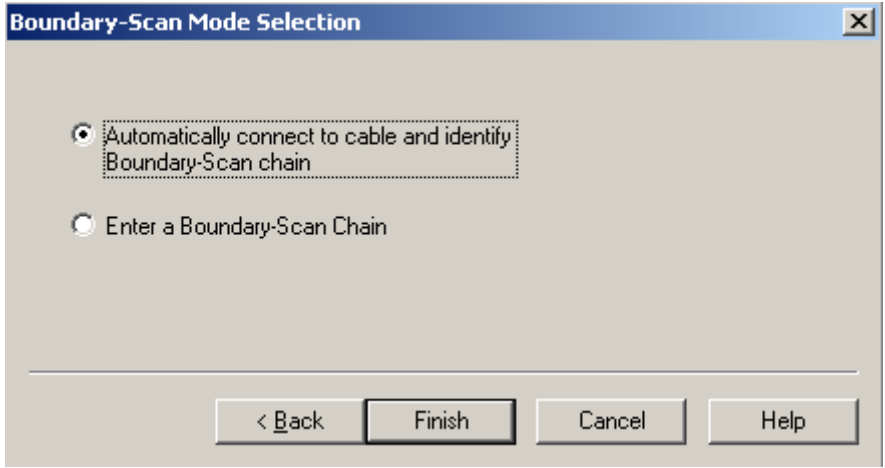

If the board is not connected properly then it will generate an error saying that it cannot connect to the board. If it finds the board then you can move on.

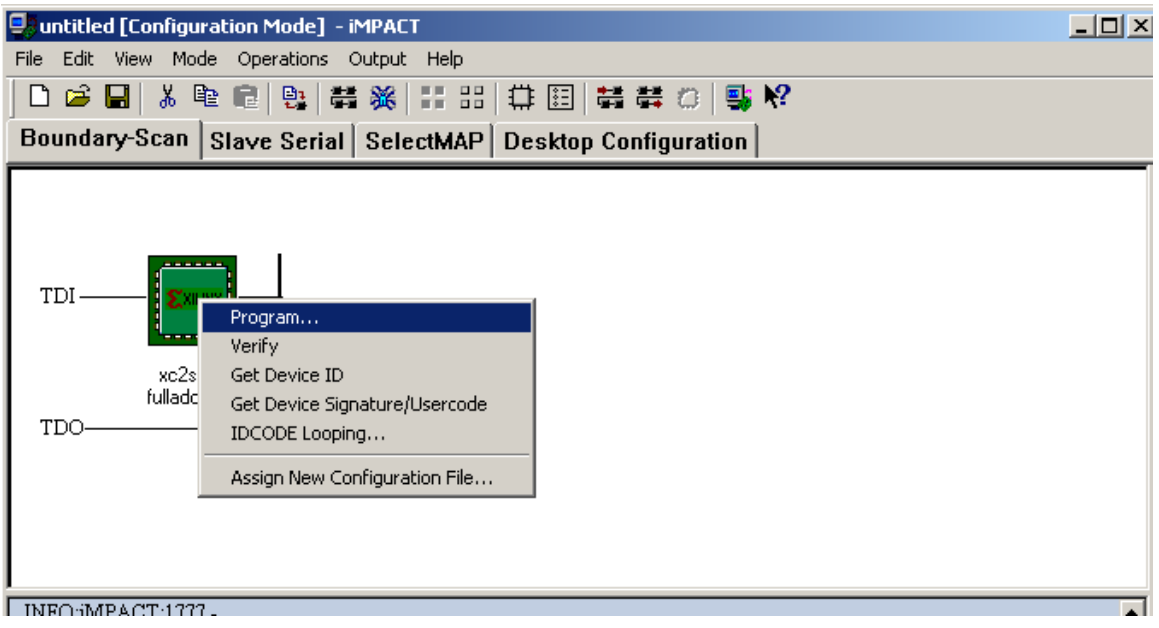

Now right click the picture of the Xilinx chip and select Program… Select the bite file (*filename.*bit) and click ok. The following menu will appear.

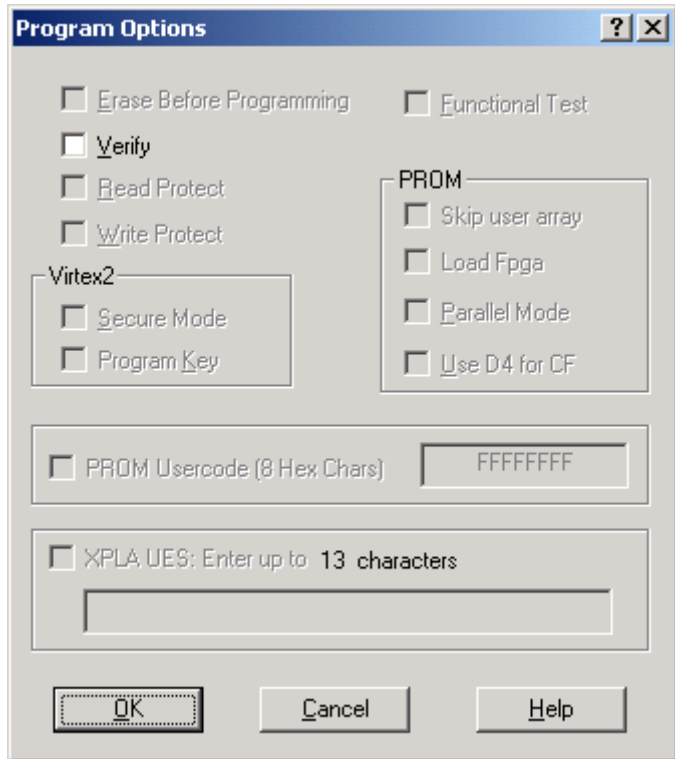

Click Ok. And the BIT file will begin to download.

If everything was successful the software will show you the following message.

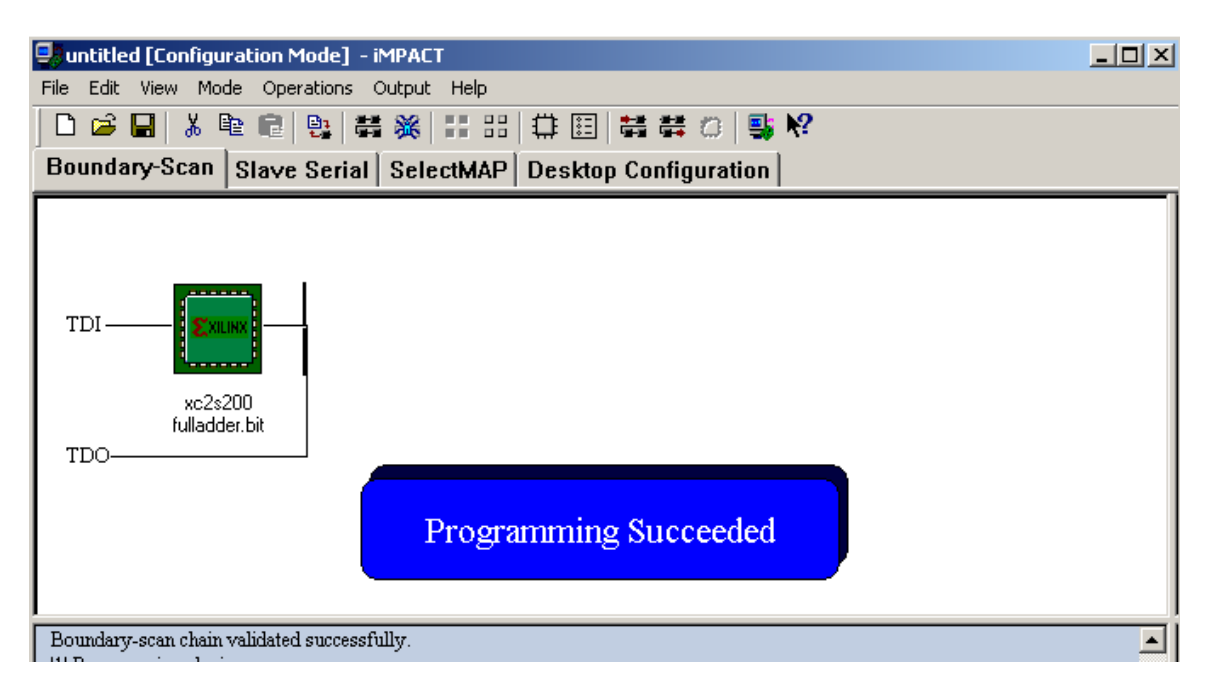

Now flip the switches on the board, and see your design come to life!

## **SUGGESTIONS FOR ALU**

For the ALU we suggest that you use the following switches for each of the 11 inputs.

• *DATA A* A is a four-bit bus. Therefore, four switches will be needed.

 $A(3)$  -> SW1 -> P16  $A(2)$  -> SW2 -> P18  $A(1)$  -> SW3 -> P21  $A(0)$  -> SW4 -> P23

• *DATA B* B is also a four-bit bus.

 $A(3)$  -> SW5 -> P27  $A(2)$  -> SW6 -> P30  $A(1)$  -> SW7 -> P33  $A(0)$  -> SW8 -> P35

• *SELECT LINES* 

There are three select lines. We will use the push buttons.

 $SW(2)$  ->  $BTN1$  ->  $P37$  $SW(1)$  ->  $BTN2$  ->  $P41$  $SW(0)$  -> BTN3 -> P42

• *OUTPUTs*  There are four data outputs, and four "extra" outputs.

 $DATA(3)$  ->  $LD1$  ->  $P44$  $DATA(2)$  ->  $LD2$  ->  $P46$  $DATA(1)$  ->  $LD3$  ->  $P48$  $DATA(0)$  ->  $LD4$  ->  $P57$  $Z \rightarrow LDS \rightarrow P59$ 

OF -> LD6 -> P61  $N > L$ D7 -> P63  $C > LDS > P68$ 

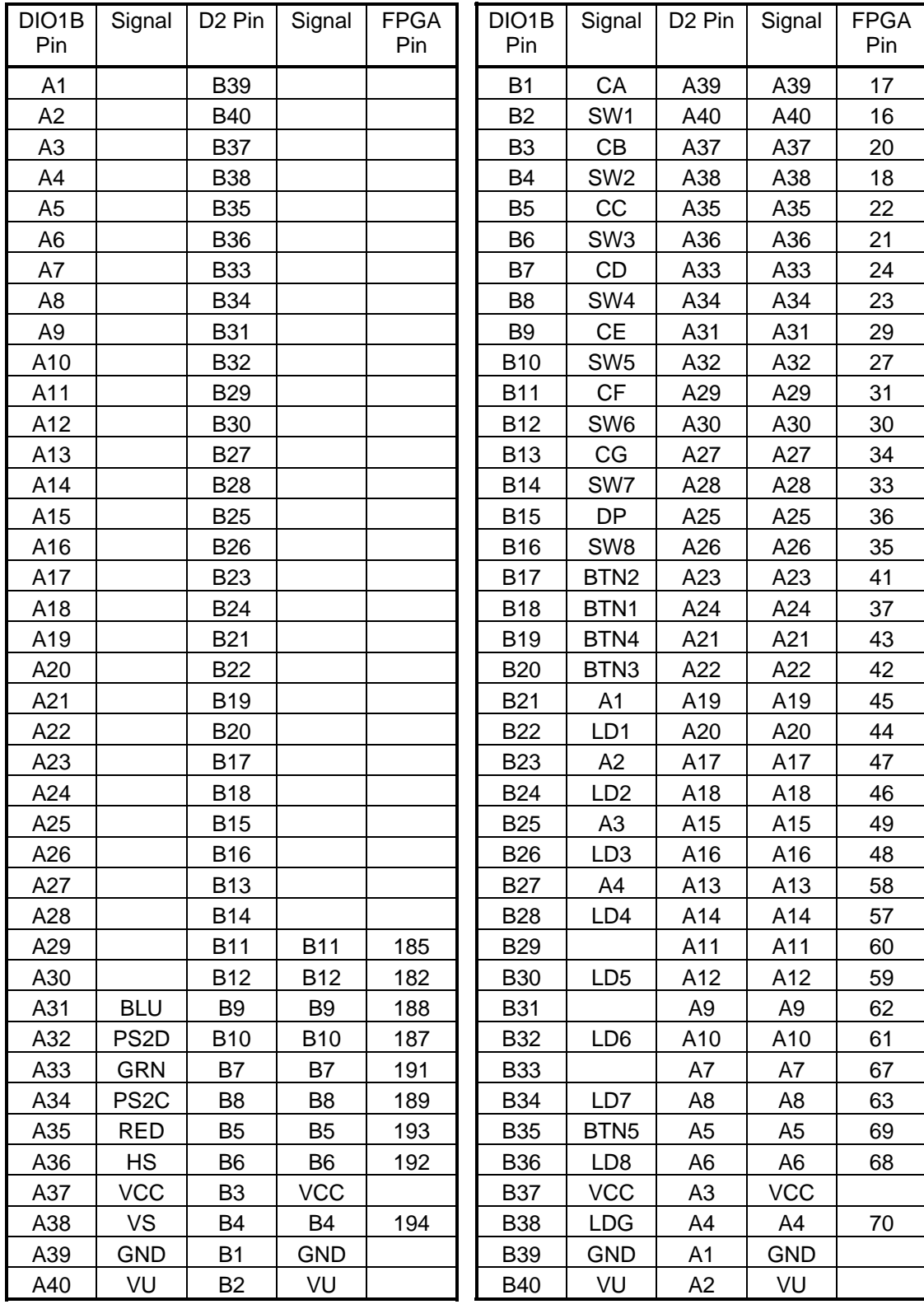

## **Digilab Digital I/O 1, Rev B to Digilab D2**